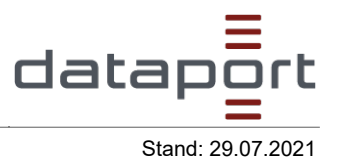

## **Welche Aufgaben übernimmt das E-Rechnungsportal bei der Übermittlung von E-Rechnungen?**

- Die Entgegennahme von E-Rechnungen über verschiedene Übertragungskanäle
- Die technische Prüfung von E-Rechnungen (u. a. Rechnungsgröße, Anzahl und Typ der Anhänge, Virenprüfung, Eingabe aller Pflichtangaben)
- Die Übermittlung der E-Rechnungen an jeweilige Rechnungsempfänger\*innen mittels Leitweg-ID

# **Ist eine Registrierung zur Nutzung des E-Rechnungsportales für Rechnungssender\*innen erforderlich?**

Ja, absolut. Ohne die vorherige Registrierung am Serviceportal des Landes + am E-Rechnungsportal werden eingehende E-Rechnungen vom ZeRD (Zentralen elektronischen Rechnungseingang-Dienstes bei Dataport) abgelehnt und verworfen.

# **Welche Funktionen stellt das E-Rechnungsportal nach erfolgreicher Authentifizierung Rechnungssteller\*innen zur Verfügung?**

- Rechnungsdaten erfassen
- Rechnungsdaten vorausfüllen (eine vorher abgespeicherte Vorlage verwenden)
- Rechnungsdaten zwischenspeichern / als Vorlage speichern. Gespeicherte Rechnungsdaten sollen lokal auf dem Client der Rechnungssteller\*innen abgelegt werden
- Anlagen zur Rechnung hochladen
- Rechnung abschicken

#### **Wie lange wird die bearbeitete E-Rechnung im Portal zwischengespeichert?**

Bearbeitete Rechnungen sind für 180 Minuten in der Webanwendung für Rechnungssteller\*innen einsehbar, sofern die/der Nutzer\*in sich nicht abgemeldet hat.

# **In welcher Syntax werden manuell erfasste E-Rechnungen auf dem Portal erstellt?** UBL Syntax.

Verantwortlich: Niclas Harnisch; DB53/06 Seite 1 von 9

Schutzstufe: keine Schutzstufe Zielgruppe:

Dateiname FAQ's zum Thema E-Rechnungsportal.docx

#### **Wo kann ich meine hinterlegte Rechnungsversandadresse im Portal ändern?**

Die E-Mailadresse von Rechnungssteller\*innen für den Rechnungsversand ist über die Funktion

"E-Mailadresse für den Rechnungsversand  $\rightarrow$  E-Mailadresse bearbeiten" änderbar.

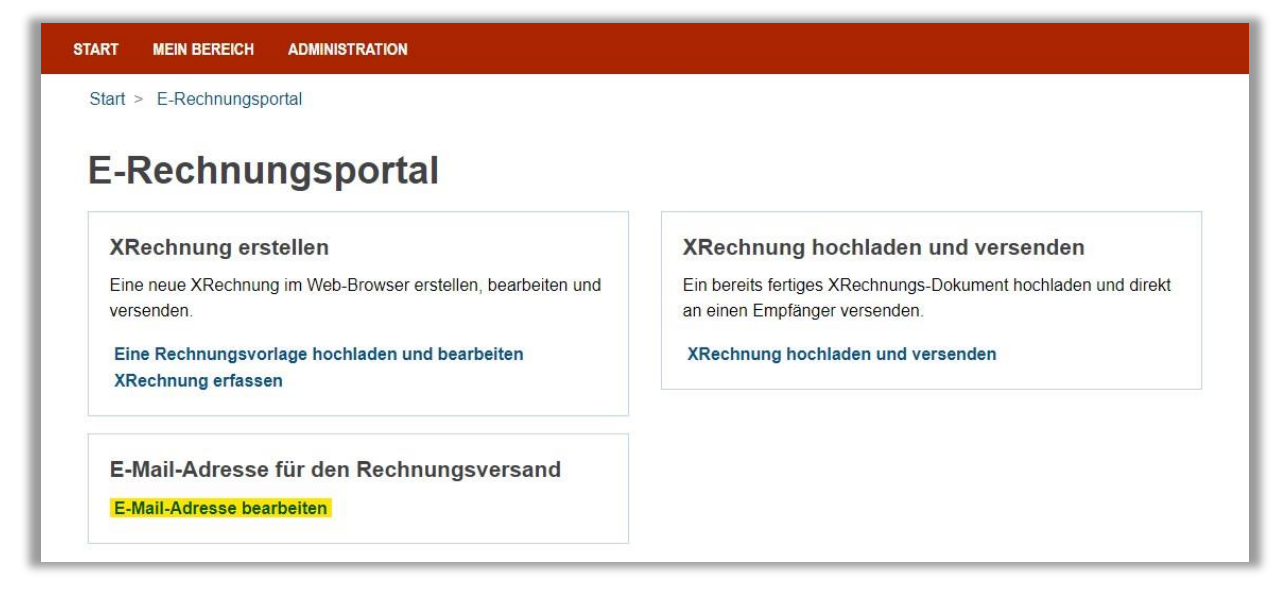

#### **Welche Syntaxen sind beim Upload erlaubt?**

Die XRechnung kann sowohl in der Syntax UBL als auch in UN/CEFACT CII hochgeladen werden.

## **Ist die Registrierung bzw. Nutzung des E-Rechnungsportales für Rechnungssteller\*innen kostenpflichtig?**

Sowohl die Registrierung als auch die Nutzung des E-Rechnungsportales ist für Rechnungsteller\*innen kostenlos.

## **Benötigen Rechnungssteller\*innen eine eigene Leitweg-ID, um E-Rechnungen versenden zu können?**

Rechnungssteller\*innen benötigen keine Leitweg-ID zum Versenden einer E-Rechnung. Wenn Sie als Rechnungsempfänger\*in am E-Rechnungsportal teilnehmen möchten, muss eine Leitweg-ID bei den zuständigen E-Rechnungsleitstellen des Landes beauftragt werden  $\rightarrow$  bei weiteren Fragen wenden Sie sich gerne an das Funktionspostfach [dataporthilfee-rechnung@dataport.de](mailto:dataporthilfee-rechnung@dataport.de)

#### **Kann eine bereits übermittelte E-Rechnung zurückgerufen werden?**

Nein. Rechnungen, die über das E-Rechnungsportal eingereicht werden, können **nicht** zurückgerufen werden.

#### **Was mache ich, wenn ich mein Passwort vergessen bzw. verloren habe?**

Keine Sorge, Sie können Ihr Passwort ganz einfach selber zurücksetzen. Gehen Sie dazu auf die Anmeldemaske vom E-Rechnungsportal.

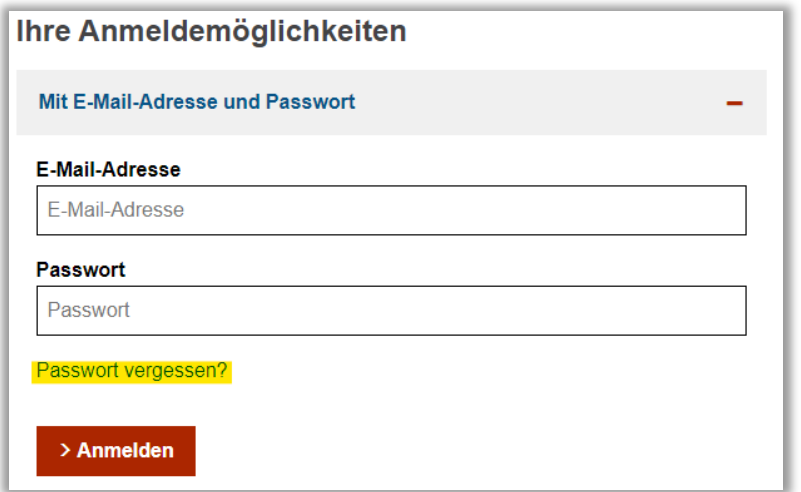

Klicken Sie bitte auf die Verlinkung "Passwort vergessen?". Tragen Sie nun Ihre E-Mailadresse vom Servicekonto ein. Nach kurzer Zeit (max. 2 min) erhalten Sie eine automatisierte E-Mail vom Portal. In der E-Mail befindet sich ein Link zur Passwortrücksetzung. Sobald Sie auf den Link aus der E-Mail geklickt haben, können Sie nun ein neues Passwort für Ihre Servicekonto vergeben. Nach der Vergabe können Sie sich wie gewohnt mit dem neuen Passwort am Portal anmelden.

## **Wird die mittels Weberfassung eingereichte E-Rechnung im Servicekonto des E-Rechnungsportales gespeichert?**

Nein, die mittels Weberfassung eingereichten Rechnungen können nicht nachträglich aufgerufen und heruntergeladen werden. Werden Rechnungen über die Weberfassung erstellt, ist es daher zwingend erforderlich, dass das erstelle Rechnungsoriginal am Ende des Erfassungsprozesses heruntergeladen und durch Rechnungssteller\*innen archiviert wird.

### **Können einer bereits angefertigten E-Rechnung Anlagen im Portal hinzugefügt werden?** Ja, einer E-Rechnung können rechnungsbegründende Unterlagen in Form von Anlagen angehängt werden. Hierbei ist zu beachten, dass **nur** E-Rechnungen in der **Syntax UBL** auf dem Portal bearbeitet werden können.

- 1. Unter dem Punkt "XRechnung erstellen" "Eine Rechnungsvorlage hochladen und **bearbeiten***"* auswählen
- 2. Den Button *"***Datei auswählen***"* auswählen
- 3. Wenn Sie Ihre E-Rechnung im XML Format ausgewählt haben, die Virenprüfung erfolgreich war und Ihre E-Rechnung hochgeladen wurde, klicken Sie bitte auf **"Speichern und weiter"**
- 4. Im Reiter unter "Rechnungsdaten (optional)" finden Sie den Punkt "Rechnungsbegründende Unterlagen"
- 5. Klicken Sie auf "+ Unterlage hinzufügen"
- 6. Hier können Sie Ihre rechnungsbegründenden Unterlagen hinzufügen. Folgendes ist dabei zu beachten:
	- o Es sind nur die Dateitypen pdf, png, jpg, csv, xlsx, ods zugelassen
	- o Die maximale Dateigröße beträgt 20 MB

Es dürfen maximal 200 Dateien hochgeladen werden

#### **Wie füge ich als Administrator\*in weitere Mitarbeiter\*innen zu meinem Servicekonto hinzu?**

1. Am Servicekonto anmelden

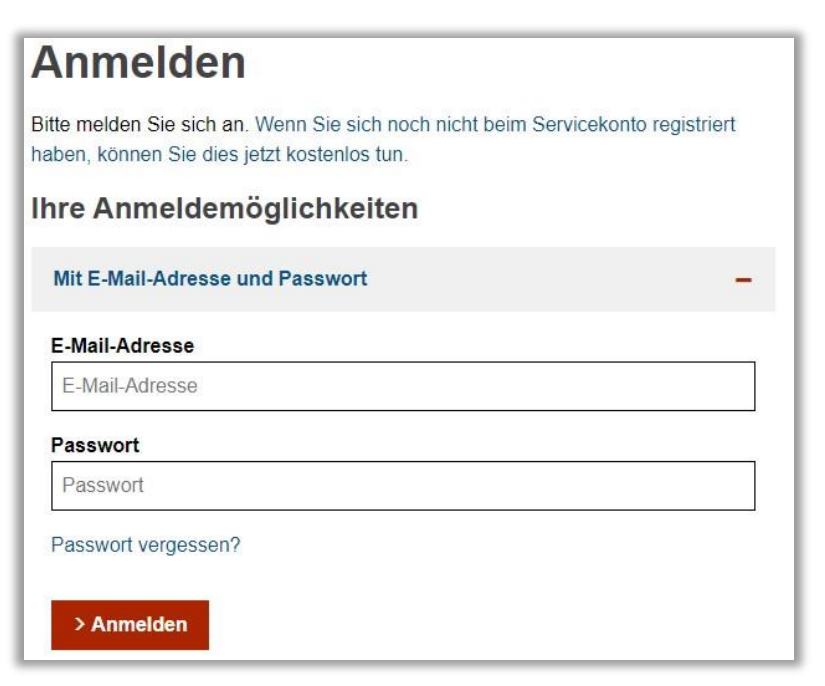

2. Klicken Sie nun auf den Button "**Online Dienste**"

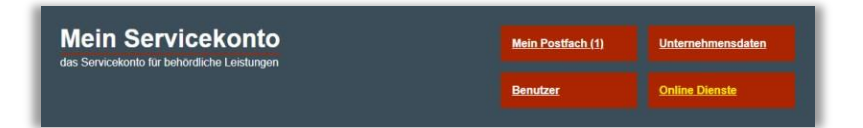

3. Navigieren Sie in der oberen Zeile zu "**Administration**"

Verantwortlich: Niclas Harnisch; DB53/06 Seite 8 von 9 Seite 8 von 9 Seite 8 von 9

4. Klicken Sie bitte auf "**Benutzer"** 

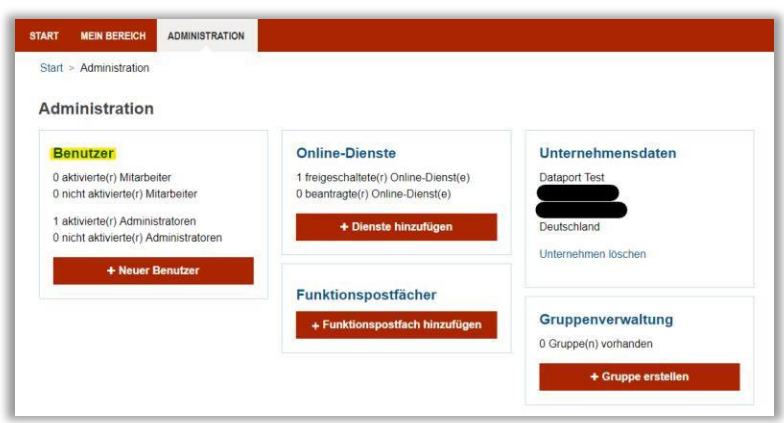

- 5. Nutzen Sie den Button "Neuer Benutzer"
- 6. Hier können Sie nun weitere Benutzer\*innen anlegenWenn Sie dies erledigt haben klicken Sie auf "Speichern" und melden sich nun vom Portal ab!

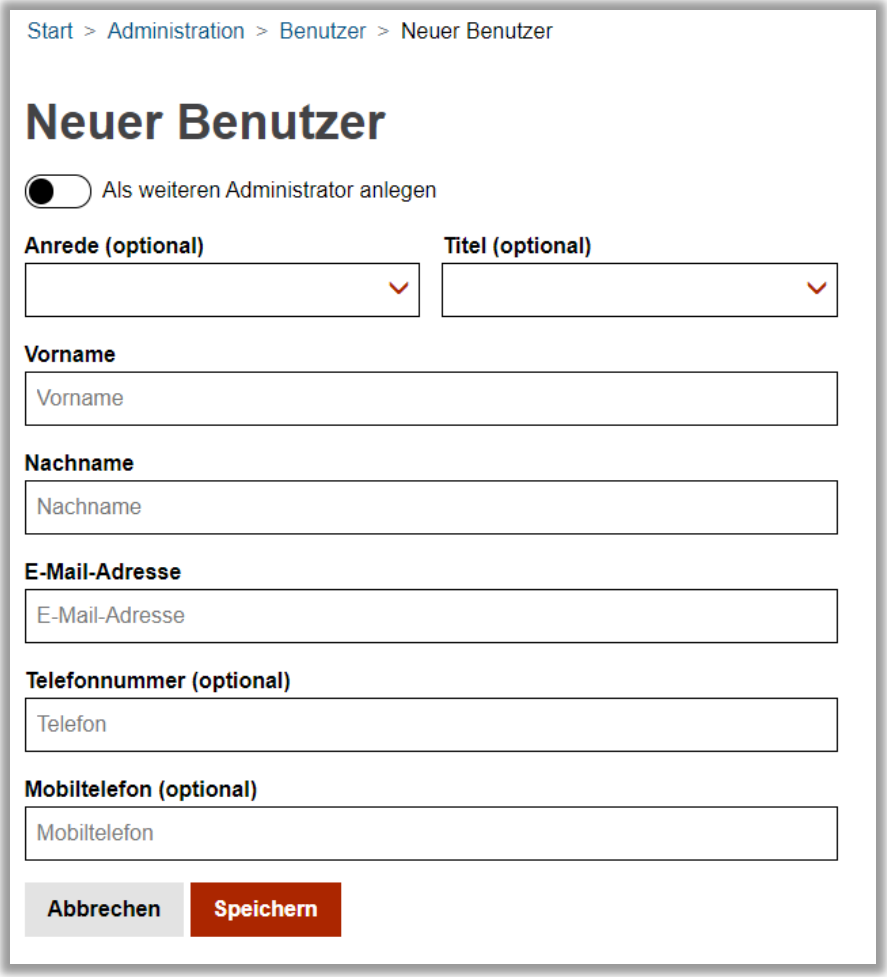

Verantwortlich: Niclas Harnisch; DB53/06 Seite 9 von 9

- 7. Ihre Mitarbeiter\*innen erhalten nun eine automatisierte Bestätigungsmail, die unbedingt bestätigt werden muss.
- 8. Ihre Mitarbeiter\*innen müssen dazu auf den Link in der Mail klicken und folgend ein Passwort vergeben.
- 9. Wenn dies erledigt ist, können Sie sich erneut am Portal anmelden
- 10. Klicken Sie nun auf Online-Dienste verwalten  $\rightarrow$  E-Rechnungsportal
- 11. Hier sollten Sie nun sich selbst und Ihre Mitarbeiter\*innen sehen
- 12. Hier können Sie nun die Berechtigung Ihrer Mitarbeiter\*innen für das E-Rechnungsportal vornehmen

**An wen kann ich mich wenden, wenn ich weitere Fragen zum E-Rechnungsportal habe?** Wenden Sie sich bitte per Mail an folgende E-Mailadresse: [dataporthilfee-rechnung@dataport.de](mailto:dataporthilfee-rechnung@dataport.de)

Schildern Sie dabei Ihr Anliegen möglichst detailliert.

# **Lösungsansätze bei auftretenden Fehlermeldungen**

#### **Was ist zu tun, wenn ich bei der Anmeldung im E-Rechnungsportal die Meldung** "Authentifizierung fehlgeschlagen" oder "Zugriff verweigert!" erhalte?

Vermutlich ist bei Ihnen die Berechtigung für das E-Rechnungsportal deaktiviert. Die fehlende Berechtigung können Sie als Administrator\*in des Servicekontos selbst zuteilen.

Gehen Sie dabei bitte wie folgt vor:

1. Am Servicekonto anmelden

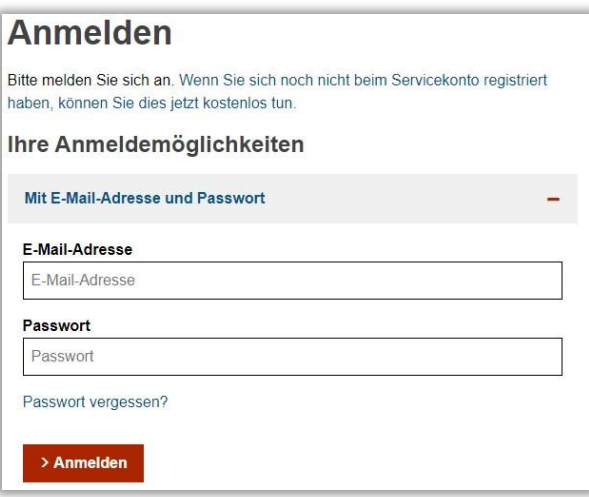

2. Klicken Sie nun auf den Button "**Online Dienste**"

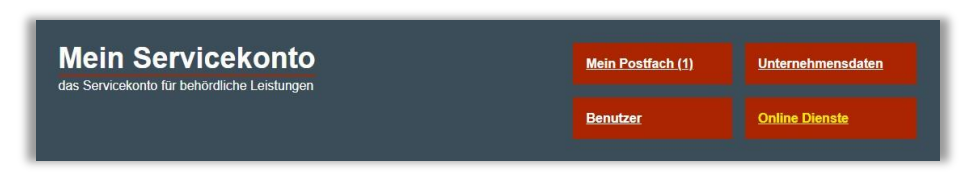

3. Wählen Sie jetzt das E-Rechnungsportal aus

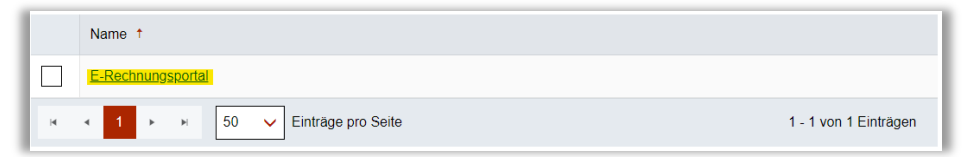

Sollte bei Ihnen der Eintrag nicht erscheinen, klicken Sie bitte auf die Verlinkung "+ Online-Dienste hinzufügen" und suchen Sie anschließend nach dem "E-Rechnungsportal". Wählen Sie das E-Rechnungsportal mit dem Haken aus und fahren Sie anschließend mit dem Punkt 4. fort.

4. Jetzt müssen Sie den Berechtigungsschalter nach rechts verschieben, sodass der Hintergrund des Schalters farbig erscheint (siehe Screenshot)

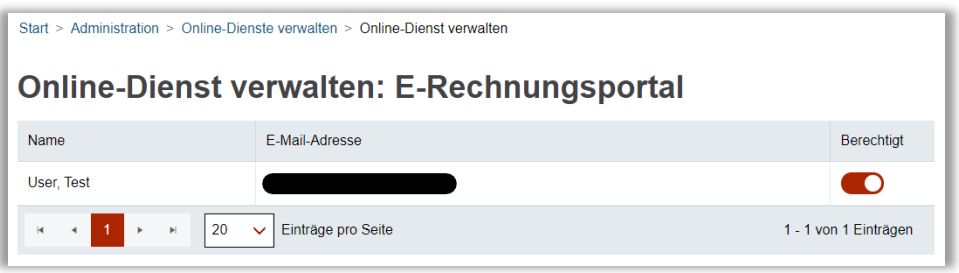

5. Nun ist eine Abmeldung am Serviceportal notwendig, damit die Änderungen übernommen werden können

# **Was ist zu tun, wenn ich als Administrator\*in keinen Onlinedienst zum E-Rechnungsportal hinzufügen kann?**

1. Am Servicekonto anmelden

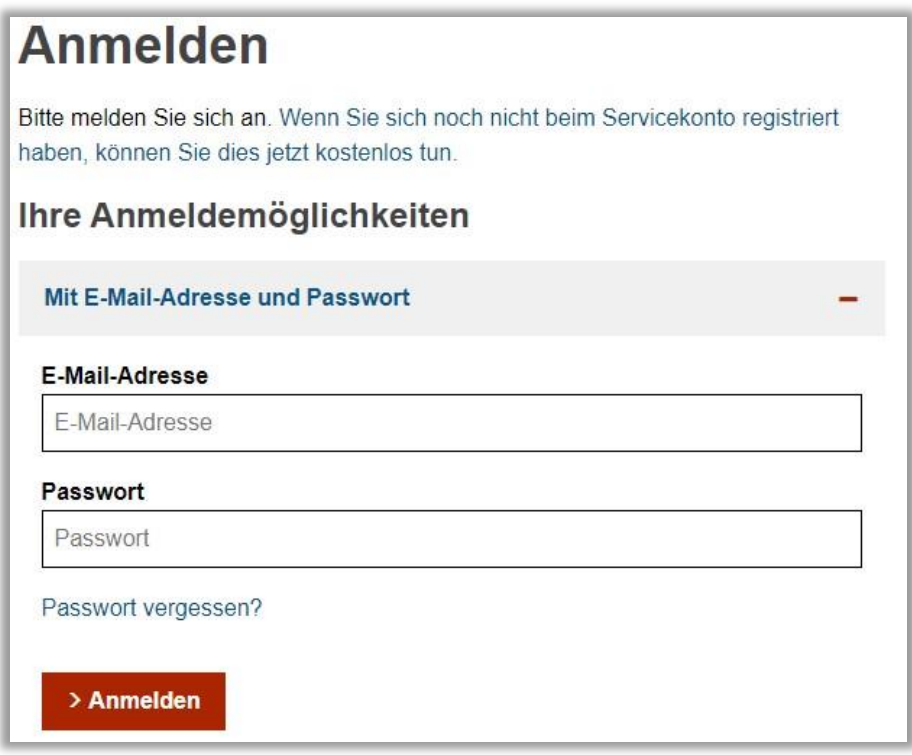

2. Klicken Sie nun auf den Button "**Online Dienste**"

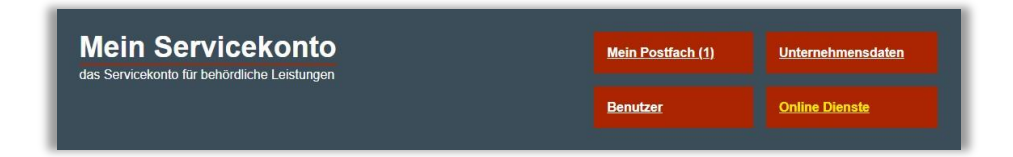

3. Navigieren Sie in der oberen Zeile zu "Administration"

4. Klicken Sie bitte auf "**Unternehmensdaten"** 

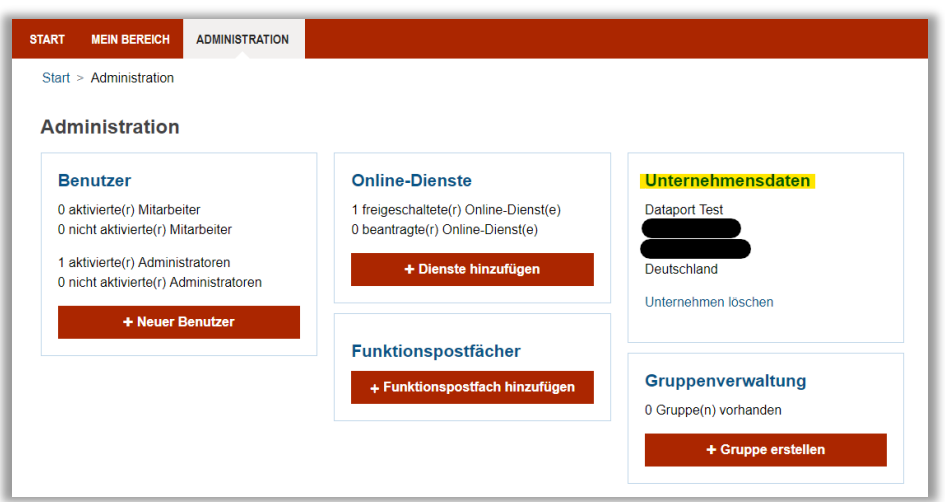

5. Scrollen Sie jetzt bitte bis nach ganz unten. Dort finden Sie eine Schaltfläche mit der Bezeichnung *"***Administratoren dürfen Online-Dienste nutzen (optional)***"*. Legen Sie

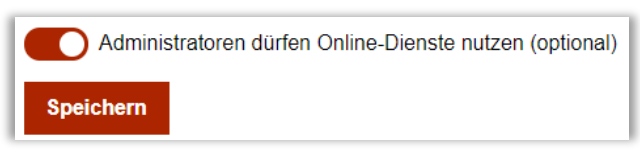

den Schalter bitte nach rechts um, sodass der Hintergrund farbig erscheint (siehe Screenshot).

- 6. Drücken Sie jetzt auf "**Speichern**".
- 7. Sie können ab sofort Onlinedienste zu Ihrem Servicekonto hinzufügen

#### **Was ist zu tun, wenn ich die korrekte Prüfziffer nicht kenne?**

Dataport stellt für solche Fälle einen Prüfziffernrechner zur Verfügung. Dort tragen Sie die bereits bekannte Grob- und Feinadressierung der Leitweg-ID ein  $\rightarrow$  Sie erhalten nach dem Klick auf "Prüfziffer berechnen" die komplette Leitweg-ID + Prüfziffer ausgegeben. Den Prüfziffernrechner erreichen Sie unter dieser Adresse: [Prüfziffernrechner](https://pruefziffernrechnerfuerleitwegid.dataport.de/) (dataport.de)